- **一、怎么在微信上激活医保卡?**
- 1、进入微信后,点击右下方的我,选择支付的选项进入

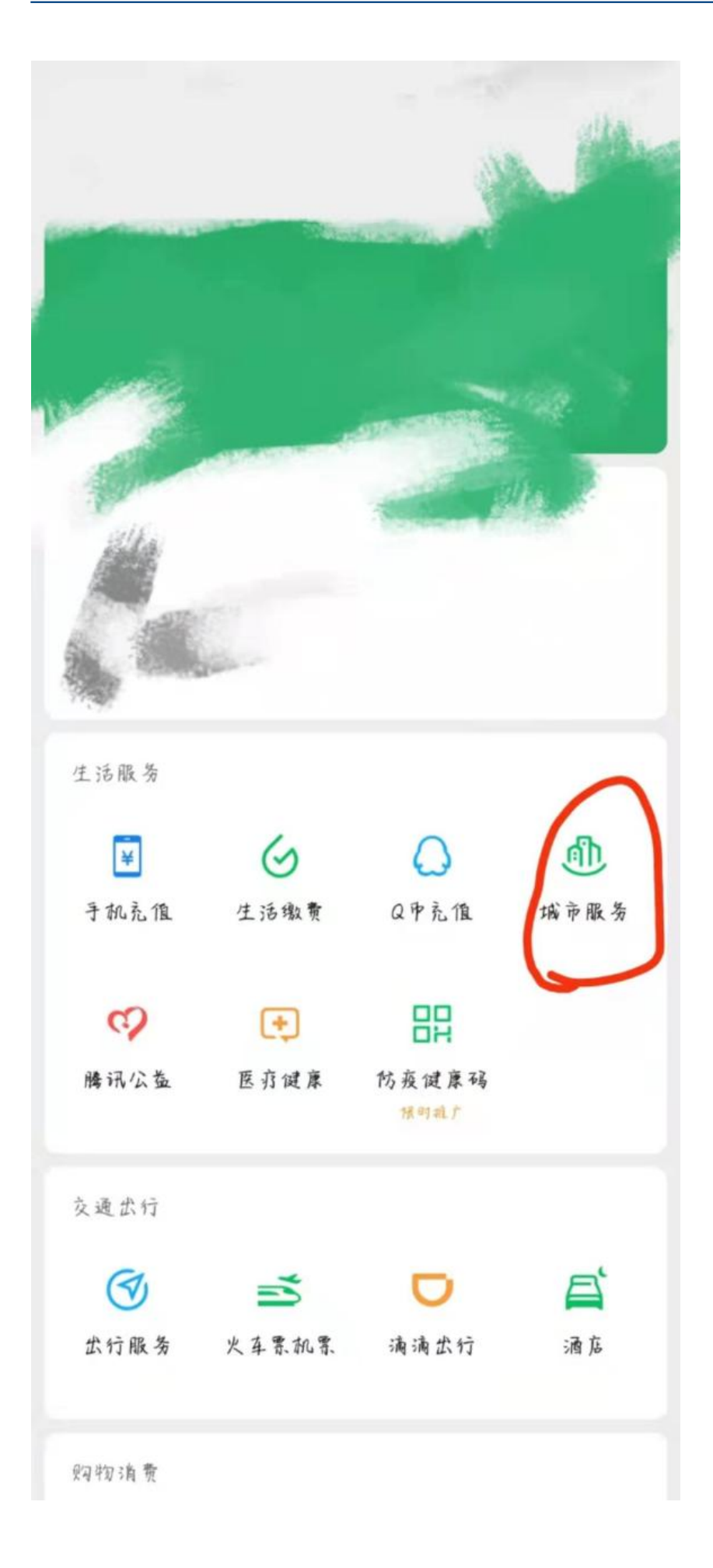

2、点击城市服务的图标-进入医保的选项中

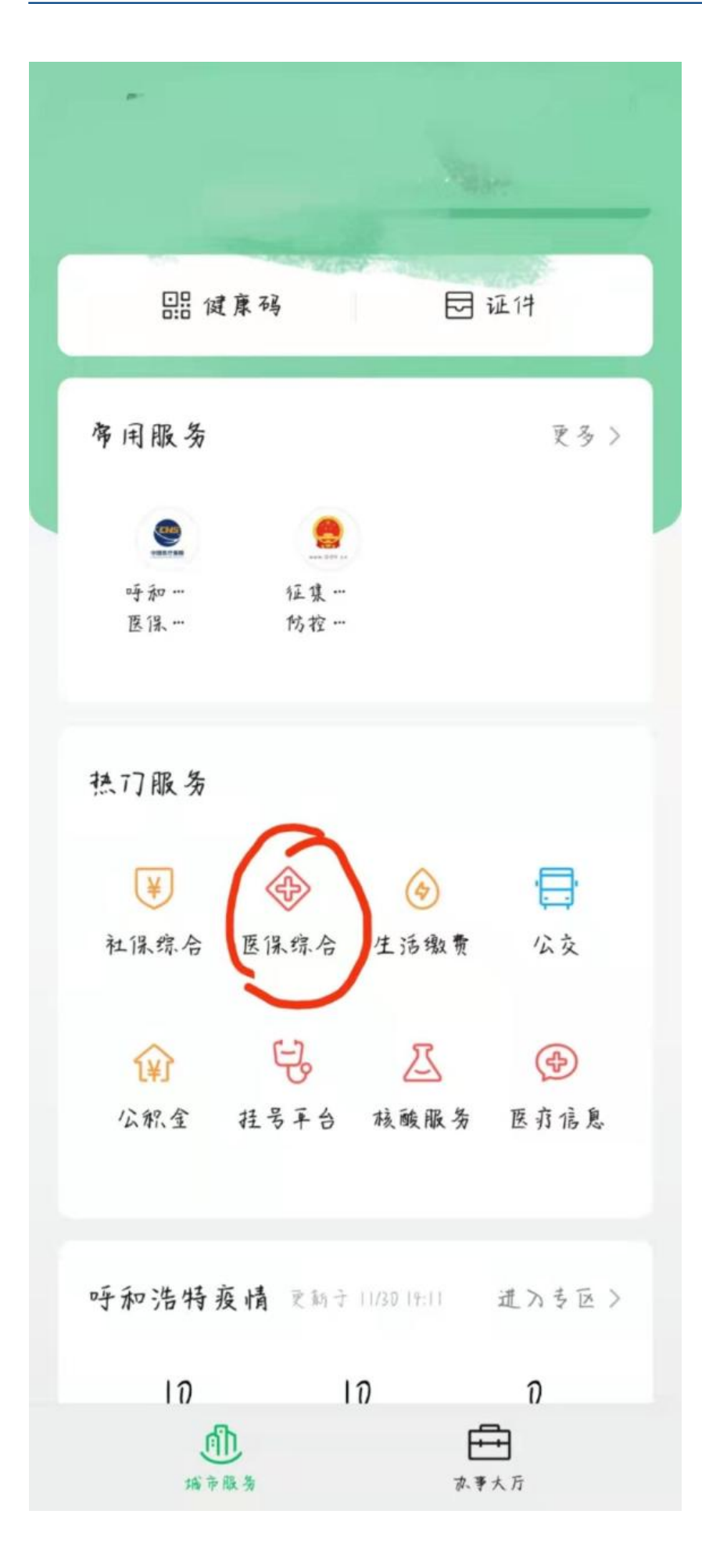

- 3、点击医保下方的激活选项
- 4、输入支付密码,授权激活
- 5、完成人脸识别后,即可在微信上激活使用电子医保卡。

**支付宝方法**

在支付宝首页点击【市民中心】进入或者在搜索栏搜索【医保电子凭证】

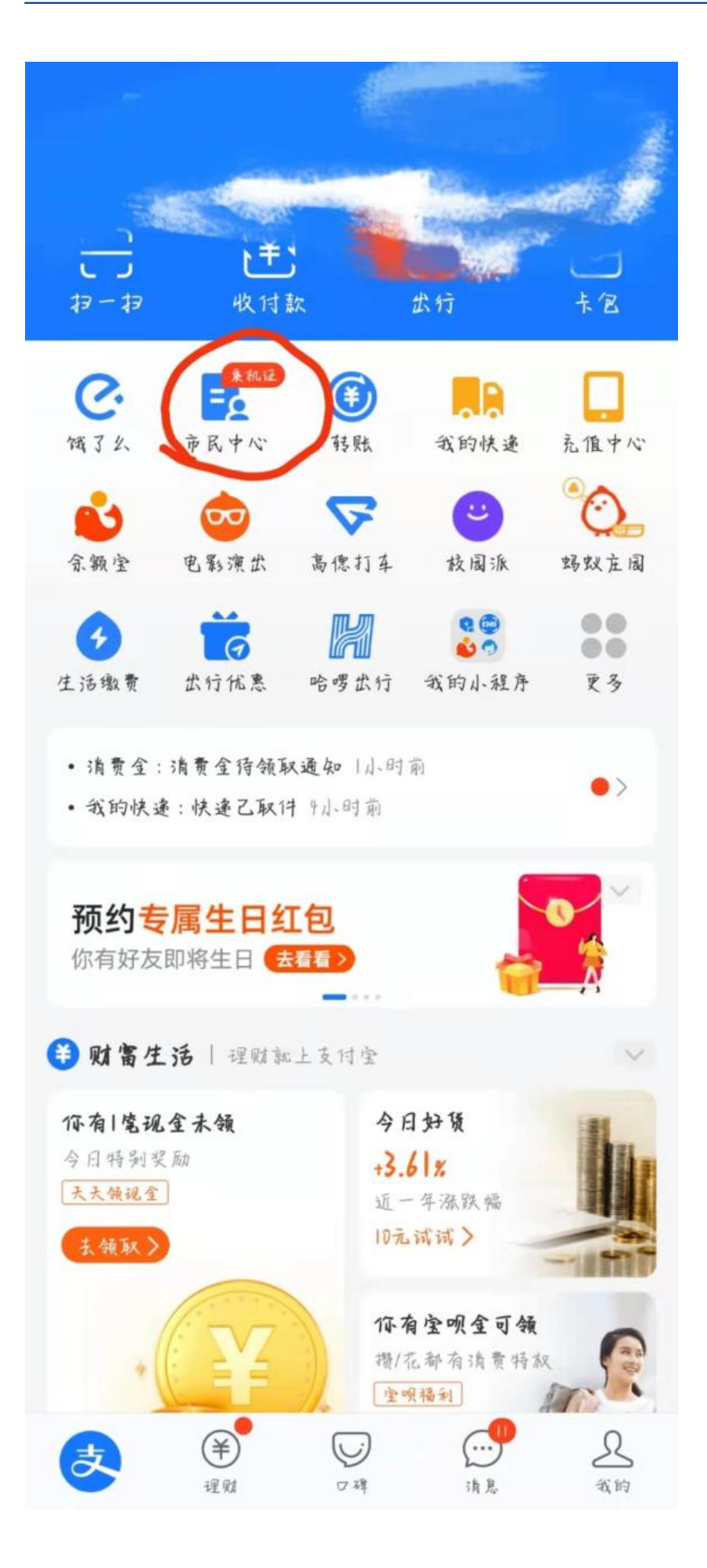

## 在"城市服务"页面城市选择

然后点击【医保】在"医保页面"点击"在线服务"下面【医保电子凭证】接下来 点击【同意协议并开通】即激活

**二、怎么使用医保电子凭证?**

可以通过电子凭证中支持的医院药店进行查询,已经开通使用的城市,就可以查询 相应的医药机构信息,可以用医保电子凭证结算医疗费用,进行医疗费用报销。

1、扫码支付

参保人在医药机构进行支付结算时,提供医保电子凭证二维码,医药机构通过扫码 设备进行扫码支付。

2、刷脸支付

参保人在医药机构进行支付结算时,通过刷脸设备,进行人脸识别后支付。

来源:社保网